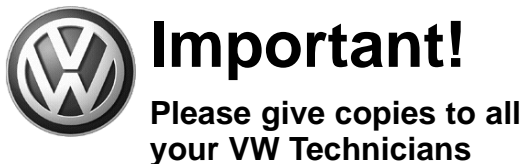

# **Important!<br>Please give copies to all Technical Bulletin**

## **Subject: Instrument Cluster, Clock Runs Too Fast**

**Group: 90 Number: 05–03 Date:**

**Model(s):**

# **2004 VIN: 7L\_4D0801470 Touareg Apr. 27, 2005**

# **Supersedes T.B. Group 90 number 05–02 dated Apr. 4, 2005 due to ending Vehicle**

**Identification Number and Warranty Damage Code change.**

# **Condition**

The customer complains that the instrument cluster clock gains approximately 30 seconds per day.

Condition is corrected by an update of the instrument cluster software via flash CD.

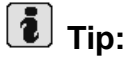

*Update instrument cluster programming requires two cycles to complete. Follow instructions completely.*

Affected instrument cluster OE Part Nos. (not replacement Part Nos.):

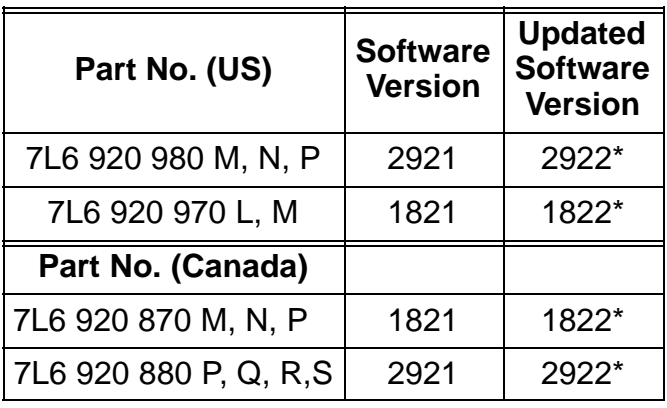

\*) Update has been completed. DO NOT perform Bulletin.

# **Service**

**See Workflow Overview for Service Proce**dures incorporated into this Technical Bulletin. **Tool requirements**

- ◆ VAS 5051 or 5052 (with Basis CD V.07.00.00 and the Brand CD V.07.55.01 or higher) with old diagnosis logs erased prior to start.
- ◆ "Update Programming" (flashing) CD W42TOURCLUSTER.

**90–05–03 1 of 7**

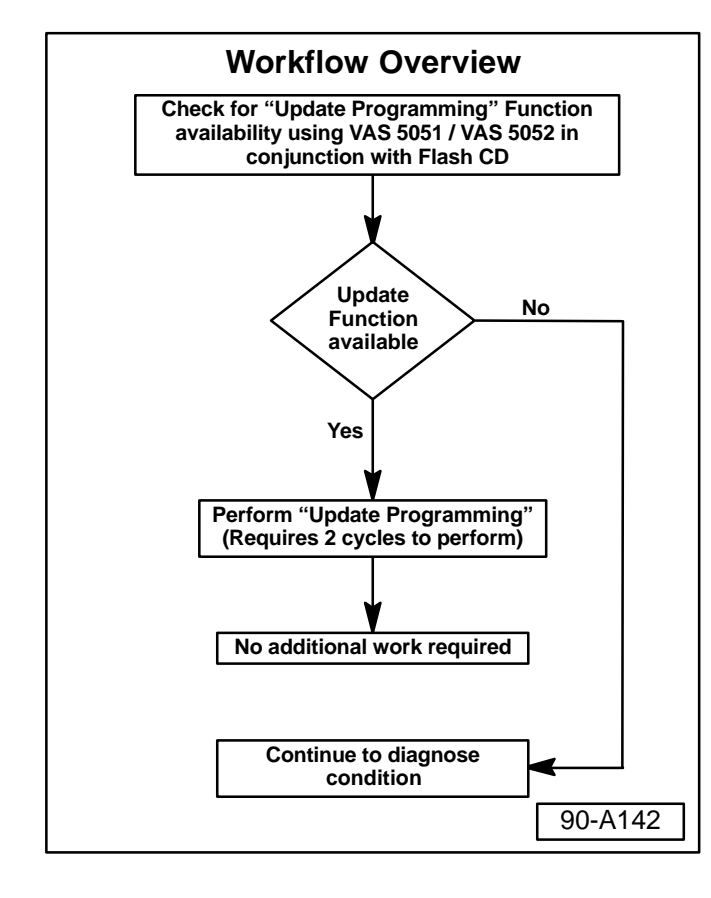

 $C$  90 $-05-03$ 

© 2005 Volkswagen of America, Inc. All rights reserved. Information contained in this document is based on the latest information available at the time of printing and is subject to the copyright and other intellectual p agen of America, Inc., its affiliated companies and its licensors. All rights are reserved to make changes at any time without notice. No part of this document may be reproduced, stored in a retrieval system, or transmitte **electronic, mechanical, photocopying, recording, or otherwise, nor may these materials be modified or reposted to other sites, without the prior expressed written permission of the publisher.**

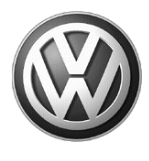

**your VW Technicians**

# **Important!<br>Please give copies to all Technical Bulletin Please give copies to all**

# **i** Tip:

Additional copies of the "Update *Programming" CD (Literature Number W42TOURCLUSTER) may be ordered from the Volkswagen Technical Literature Ordering Center at www.vw.ddsltd.com, or by calling 1–800–544–8021 from 8:00 a.m. to 8:00 p.m. EST Monday through Friday. This number can be dialed in both the United States and Canada.*

# **Vehicle requirements**

- **Battery MUST have minimum no-load charge of 12.5V** (failure to maintain voltage during update process can lead to Instrument cluster failure) (use an approved battery charger to maintain battery voltage).
- ◆ VAS 5051: connected to vehicle and to 110V AC Power supply at all times during procedure.
- ◆ VAS 5052: connected to vehicle with battery voltage requirements met.
- Any appliances with high electromagnetic radiation (i.e. mobile phones) switched OFF.

### **Coding for address word "17 - Dash panel insert & "19 - Diagnostic interface for data-bus", Recording**

Record dash panel insert (instrument cluster) coding as follows:

- **–** Connect the VAS 5051/5052 Diagnostic tool.
- **–** Switch ignition ON.
- **–** From the Start-up screen, select "Vehicle Self-Diagnosis".
- **–** Select address word "17-Dash panel insert".

#### **Select vehicle system 76 - Parking aid 1D- Driver identification 2D- Voice amplification 3D- Special function 07 - Display-/ control unit 17 - Dash panel insert 27 - Display-/ control unit, rear 37 - Navigation 47 - Sound system 57 - TV-Tuner 67 - Voice control Guided Fault** Go to  $\overline{?}$  $\Delta$ **Finding** 01-A327

#### $C$  90 $-05-03$ **90–05–03 2 of 7**

**Vehicle Self-Diagnosis**

© 2005 Volkswagen of America, Inc. All rights reserved. Information contained in this document is based on the latest information available at the time of printing and is subject to the copyright and other intellectual p agen of America, Inc., its affiliated companies and its licensors. All rights are reserved to make changes at any time without notice. No part of this document may be reproduced, stored in a retrieval system, or transmitte **electronic, mechanical, photocopying, recording, or otherwise, nor may these materials be modified or reposted to other sites, without the prior expressed written permission of the publisher.**

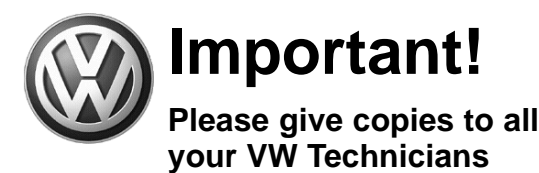

# **Important!<br>Please give copies to all Technical Bulletin**

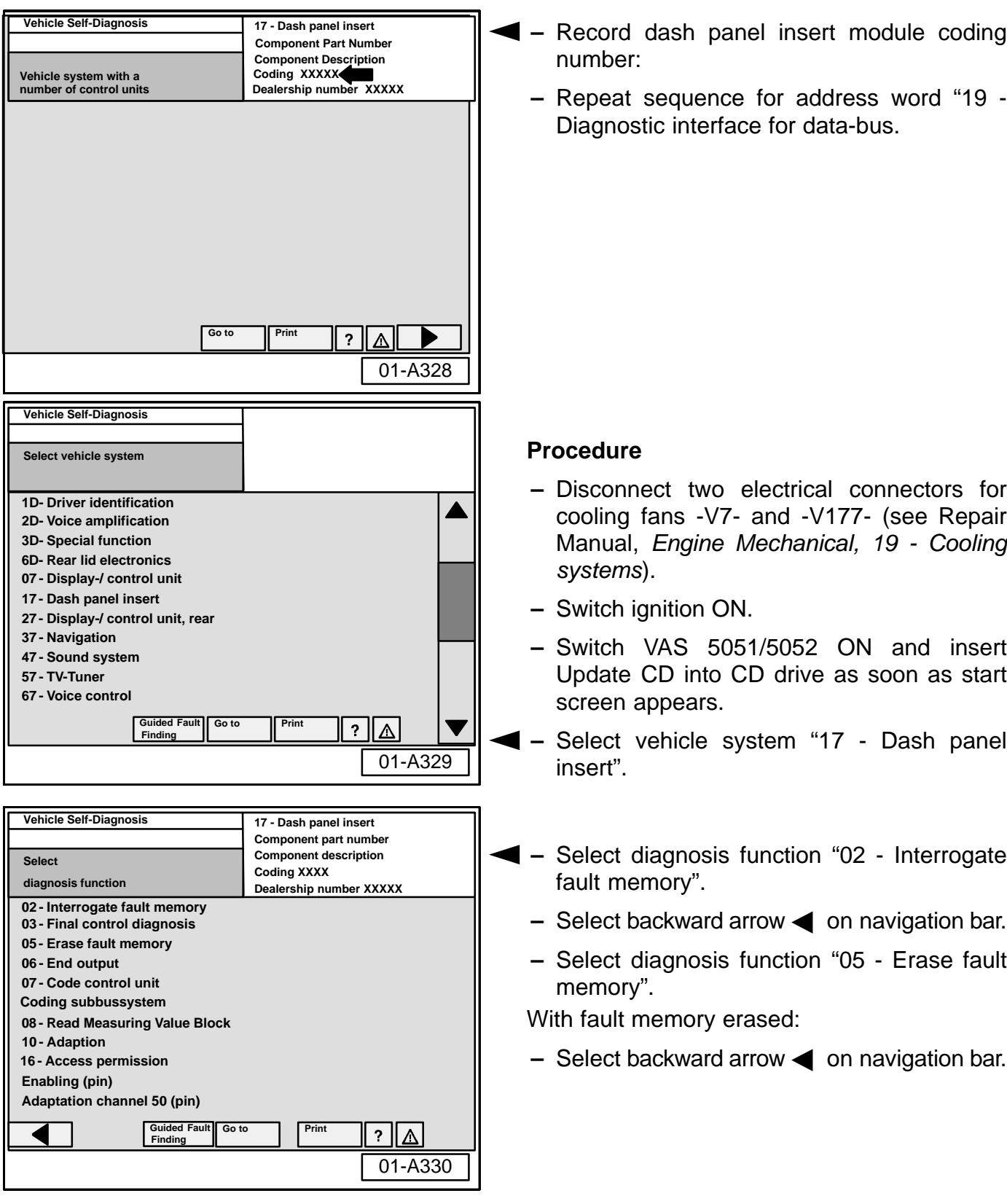

**C 90–05–03 3 of 7**

© 2005 Volkswagen of America, Inc. All rights reserved. Information contained in this document is based on the latest information available at the time of printing and is subject to the copyright and other intellectual pro of Volkswagen of America, Inc., its affiliated companies and its licensors. All rights are reserved to make changes at any time without notice. No part of this document may be reproduced, stored in a retrieval system, or t **electronic, mechanical, photocopying, recording, or otherwise, nor may these materials be modified or reposted to other sites, without the prior expressed written permission of the publisher.**

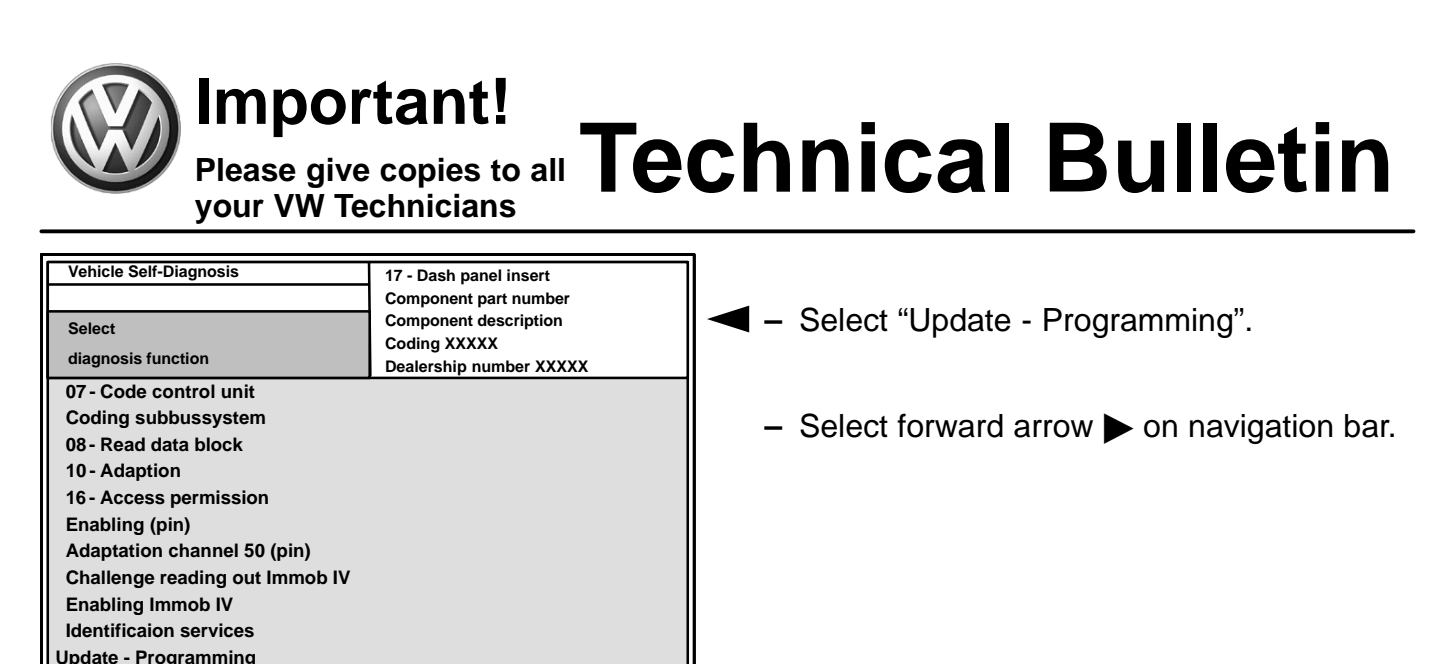

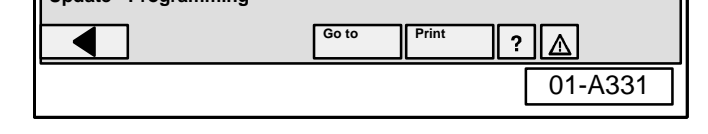

**17 - Dash panel insert Component part number Component description Coding XXXXX**

**The programme version stored in the control unit will be erased**

**Programming can be carried out.** Dealership number XXXXX

**The erasing programming process will last roughly XX minutes. The part number in the control unit identification may change. Vehicle specific data (coding, adaptation etc.) might be lost. It must**

**After the continue button has been pressed the process cannot be**

**Switching ignition off or disconnecting the diagnostic connector during programming may completely destroy the control module!**

Save result? **Dealership number XXXXX** 

**Go to Print**

**17 - Dash panel insert Component part number Component description Coding XXXX**

**XXXXXXXXXX**

**Unit number 0**

**Importer number 444**

**Coding xxxxx Prog. uncompl.?**

**2 1 fulfilled**

**Go to Print** 

**Expanded identification new**

 $\overline{\mathbf{?}}$  $\triangle$ 

**Dealership number xxxxx**

**Programming not ended (7)**

 $\overline{?}$  $|\Delta|$ 

**It will be programmed with the new version XXXX**

**be checked after successful programming**

**IMPORTANT -- PLEASE NOTE:**

**Vehicle Self-Diagnosis Update - Programming**

**Expanded identification old**

**Dealership number xxxxx Unit number 942 Importer number 444 Programming status**

**Counter programming status Counter successful attempts Programming pre-condition**

**Programming log**

**XXXXXXXXXX Description Coding xxxxx**

**Status**

◆ Similar screen appears.

*Note:*

*Do not interrupt or cancel the flash procedure.*

*Note:*

01-A332

01-A333

*After the first programming cycle the ignition has to be switched OFF and back ON.*

 $\blacklozenge$  After a successful first flash cycle you should see a similar screen

**–** Select forward arrow **b** on navigation bar.

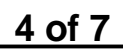

#### C  $90 - 05 - 03$ **90–05–03 4 of 7**

**WARNING!**

**Vehicle Self-Diagnosis Update - Programming**

**cancelled.**

© 2005 Volkswagen of America, Inc. All rights reserved. Information contained in this document is based on the latest information available at the time of printing and is subject to the copyright and other intell rica, Inc., its affiliated companies and its licensors. All rights are reserved to make changes at any time without notice. No part of this document may be reproduced, stored in a retrieval system, or transmitted in any fo **electronic, mechanical, photocopying, recording, or otherwise, nor may these materials be modified or reposted to other sites, without the prior expressed written permission of the publisher.**

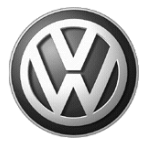

# **Important!<br>Please give copies to all Technical Bulletin Please give copies to all your VW Technicians**

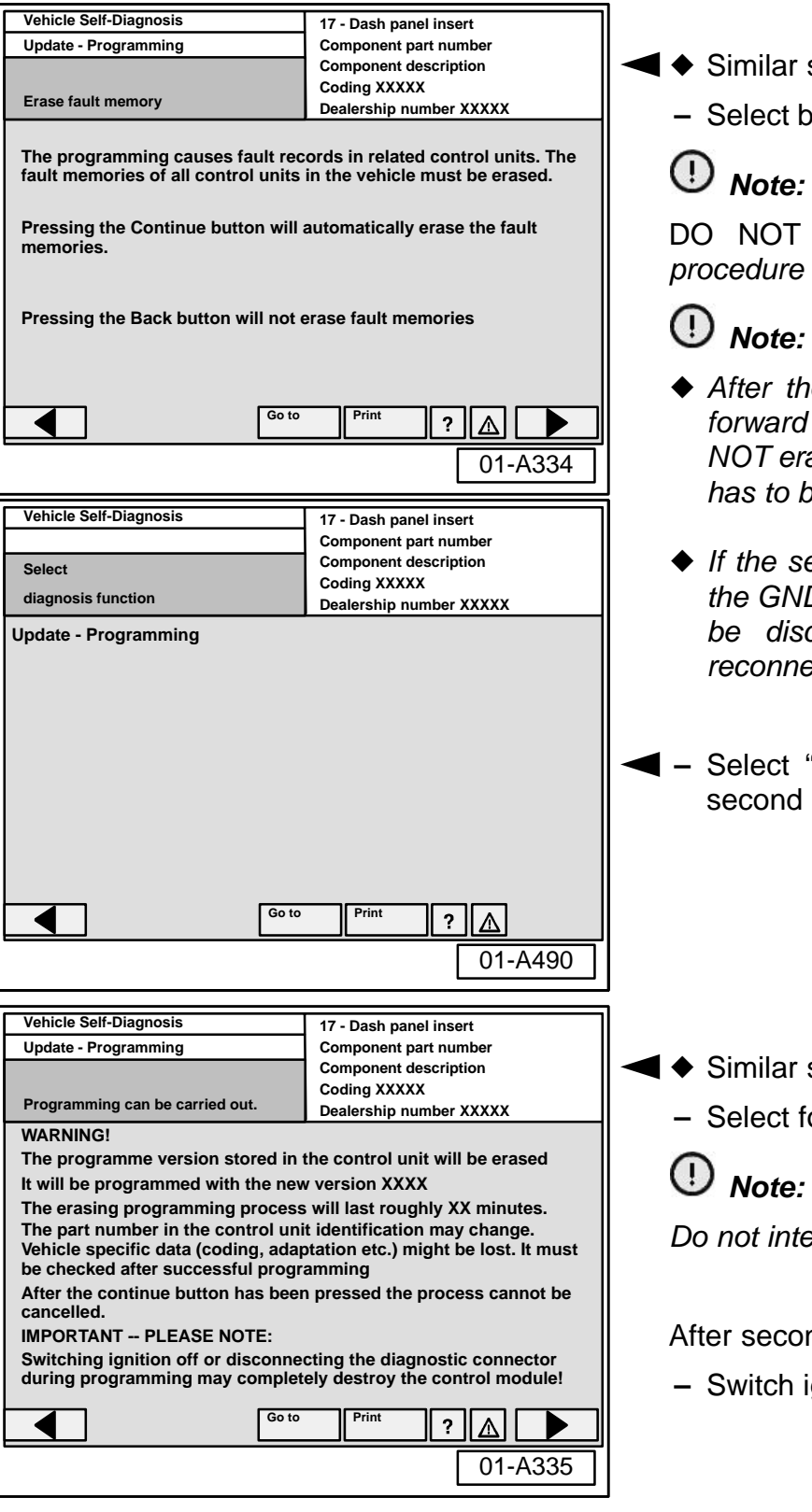

- screen appears.
- backward arrow **or navigation bar.**

# *Note:*

erase fault memory! The flash *p* requires two update cycles.

- *After the first cycle DO NOT click on the forward arrow on navigation bar and Do Indeep the fault codes. The second cycle has to be started first.*
- *If the second cycle is accidentally skipped, the GND wire of the (comfort battery) has to be disconnected and after 10 minutes rected in order to reset the system.*
- **–** Select "Update Programming" to initiate d cycle.

screen appears.

forward arrow  $\triangleright$  on navigation bar.

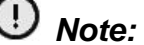

*<i><u>Refrupt</u>* or cancel the flash procedure.

ond programming cycle:

**ignition OFF and back ON.** 

#### $C$  90 $-05-03$ **90–05–03 5 of 7**

© 2005 Volkswagen of America, Inc. All rights reserved. Information contained in this document is based on the latest information available at the time of printing and is subject to the copyright and other intellectual pro wagen of America, Inc., its affiliated companies and its licensors. All rights are reserved to make changes at any time without notice. No part of this document may be reproduced, stored in a retrieval system, or transmitt **electronic, mechanical, photocopying, recording, or otherwise, nor may these materials be modified or reposted to other sites, without the prior expressed written permission of the publisher.**

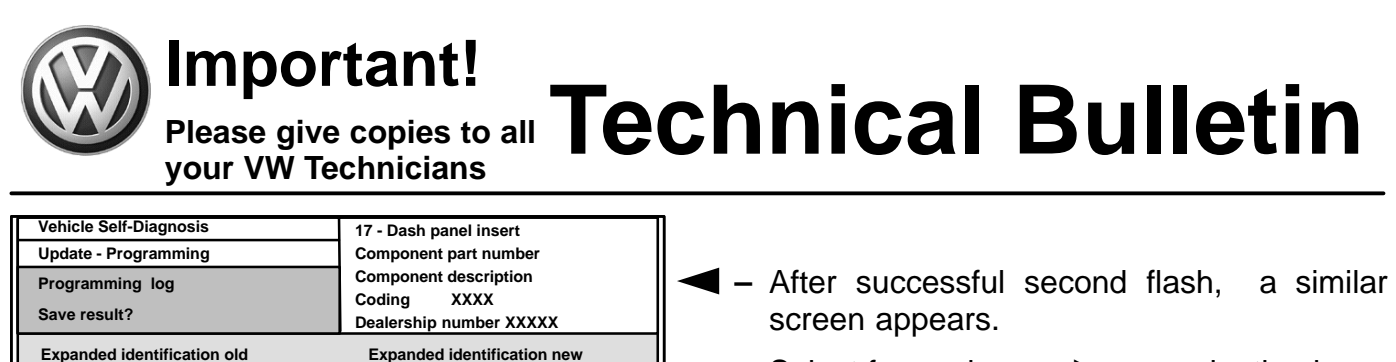

01-A336

01-A337

01-A338

?  $\mathbb{I}$   $\mathbb{\Lambda}$ 

**Description**

**Coding xxxxx**

**XXXXXXXXXX**

**no malfunction**

**17 - Dash panel insert Component part number Component description Coding XXXXX**

**5 4 fulfilled**

Go to **Find** 

**The programming causes fault records in related control units. The fault memories of all control units in the vehicle must be erased.**

**Go to Print**

**Component part number Component description Coding XXXX**

 $\overline{?}$ ΔΙ

**Pressing the Continue button will automatically erase the fault**

**Erase fault memory Dealership number XXXXX** 

**Pressing the Back button will not erase fault memories**

**Vehicle Self-Diagnosis 17 - Dash panel insert**

diagnosis function<br> **Dealership number XXXXX** 

**Guided Fault Go to Print** 

**Dealership number xxxxx Unit number 52477**

> $\overline{\mathbf{?}}$ Δ∣

**Importer number 444**

**–** Select forward arrow **b** on navigation bar.

 $\blacklozenge$ Similar screen appears.

**–** Select forward arrow **b** on navigation bar to erase fault codes.

**–** Check coding of "17 - Dash panel insert" and "19 - Diagnostic interface for data-bus" and re-code (using previously recorded coding) if necessary.

#### C  $90 - 05 - 03$ **90–05–03 6 of 7**

**02 - Interrogate fault memory 03 - Final control diagnosis 05 - Erase fault memory 06 - End output 07 - Code control unit**

**08 - Read Measuring Value Block**

**Adaptation channel 50 (pin)**

**Finding**

**10 - Adaption**

**Coding subbussystem**

**16 - Access permission**

**Select**

**Enabling (pin)**

**XXXXXXXXXX**

**Prog. uncompl.?**

**Coding xxxxx**

**Status**

**memories.**

**Dealership number xxxxx Unit number 52477 Importer number 444 Programming status**

**Counter programming status Counter successful attempts Programming pre-condition**

**Vehicle Self-Diagnosis Update - Programming**

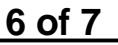

© 2005 Volkswagen of America. Inc. All rights reserved. Information contained in this document is based on the latest information available at the time of printing and is subject to the copyright and other intell agen of America, Inc., its affiliated companies and its licensors. All rights are reserved to make changes at any time without notice. No part of this document may be reproduced, stored in a retrieval system, or transmitte **electronic, mechanical, photocopying, recording, or otherwise, nor may these materials be modified or reposted to other sites, without the prior expressed written permission of the publisher.**

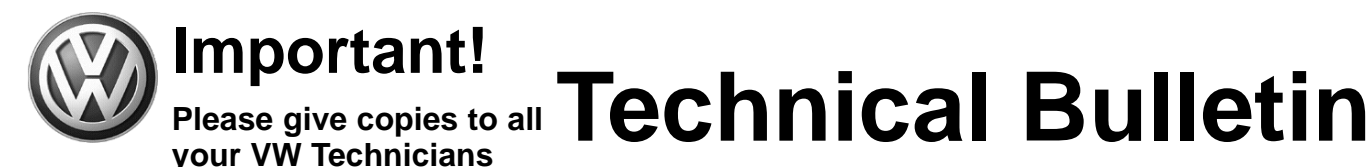

### **Vehicle Self-Diagnosis 17 - Dash panel insert 10 - Adaption Component part number Component description Read and test**<br> **Coding 103**<br> **Coding 103 channel 4 Dealership number XXXXX 0 2 8 Keyboard Save Go to Print** ◀  $\frac{1}{2}$  $\Delta$ 01-A339

Check language settings after update.

- **–** Language can be changed in address word "17 - Dash panel insert", Diagnosis function "10 - Adaption", Channel "4".
	- $\triangleq 2$  = English
	- $\triangleq$  3 = French
	- **–** Reconnect two electrical connectors for cooling fans -V7- and -V177- (see Repair Manual, *Engine Mechanical, 19 - Cooling systems*).

**When procedure applies to vehicles within the New Vehicle Limited Warranty, use the following: Claim Type: W2**

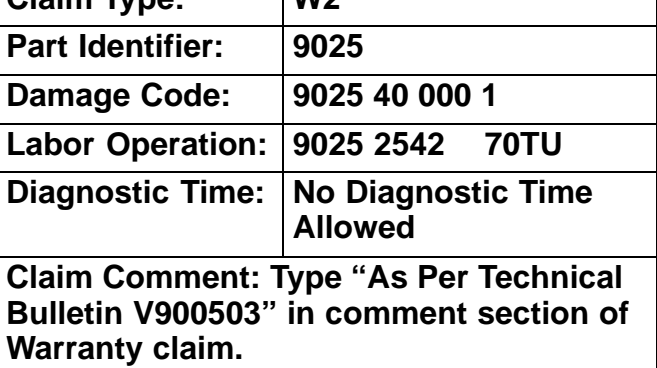

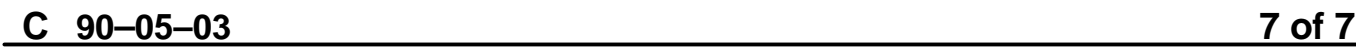

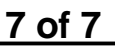

© 2005 Volkswagen of America, Inc. All rights reserved. Information contained in this document is based on the latest information available at the time of printing and is subject to the copyright and other intellect of Volkswagen of America, Inc., its affiliated companies and its licensors. All rights are reserved to make changes at any time without notice. No part of this document may be reproduced, stored in a retrieval system, or t **electronic, mechanical, photocopying, recording, or otherwise, nor may these materials be modified or reposted to other sites, without the prior expressed written permission of the publisher.**